# 北京科技大学 协同办公平台 用户使用手册

2020 年 4 月

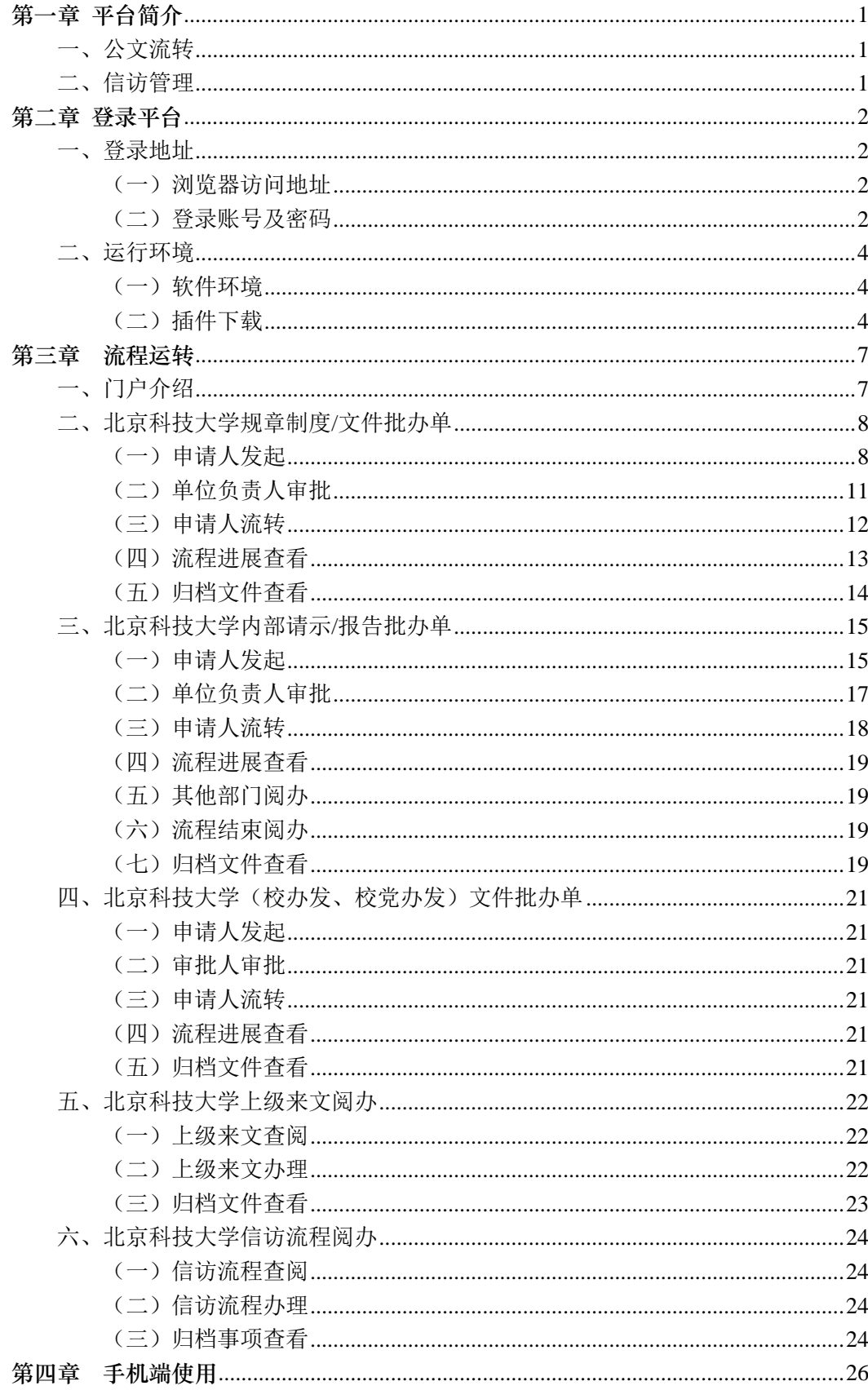

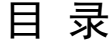

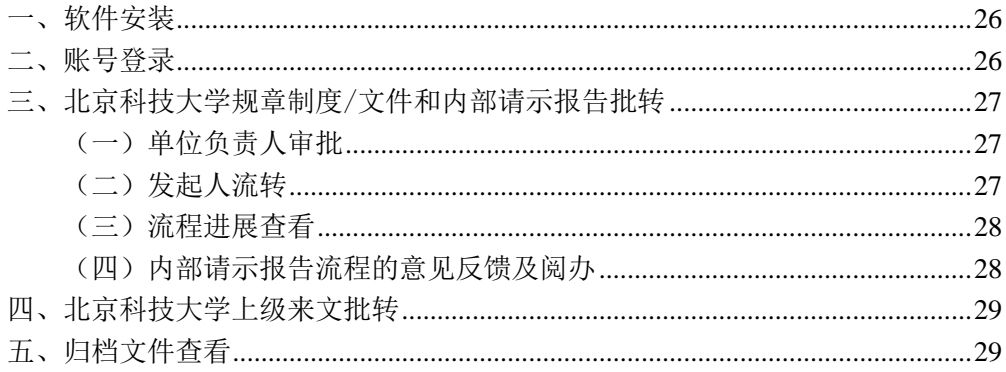

## 第一章 平台简介

## <span id="page-3-1"></span><span id="page-3-0"></span>一、公文流转

公文流转是学校行政管理部门日常工作的主要内容之一,指一份文件由起草 开始,逐级通过审批,提交领导审批签发,最后由相关文件管理部门印发并归档 的全过程。本平台用于保存和处理各级部门的文件(包括发文、收文及内部报告 等)。

## <span id="page-3-2"></span>二、信访管理

信访管理是学校信访管理业务的在线处理,由信访管理人员发起至相关领导 阅批,相关责任部门进行信访问题的落实反馈。

## 第二章 登录平台

## <span id="page-4-1"></span><span id="page-4-0"></span>一、登录地址

#### <span id="page-4-2"></span>(一)浏览器访问地址

通过校园 0A - "协同办公"进入。或在浏览器地址栏中输入 "http://ioa.ustb.edu.cn:8080"进入。

#### <span id="page-4-3"></span>(二)登录账号及密码

进入登录界面,如下图所示:

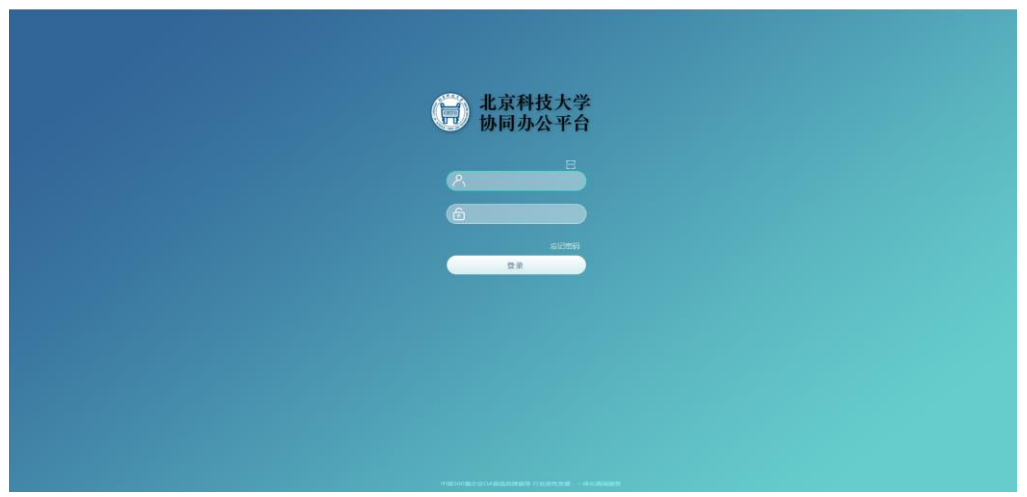

在登录页面中输入登录名及密码,单位负责人(正职)用户登录名为工号, 各部门、学院账号用户名与新版 oa 单位账号一致。初始密码为 Aa1111。

#### 第一次登录请务必修改密码。

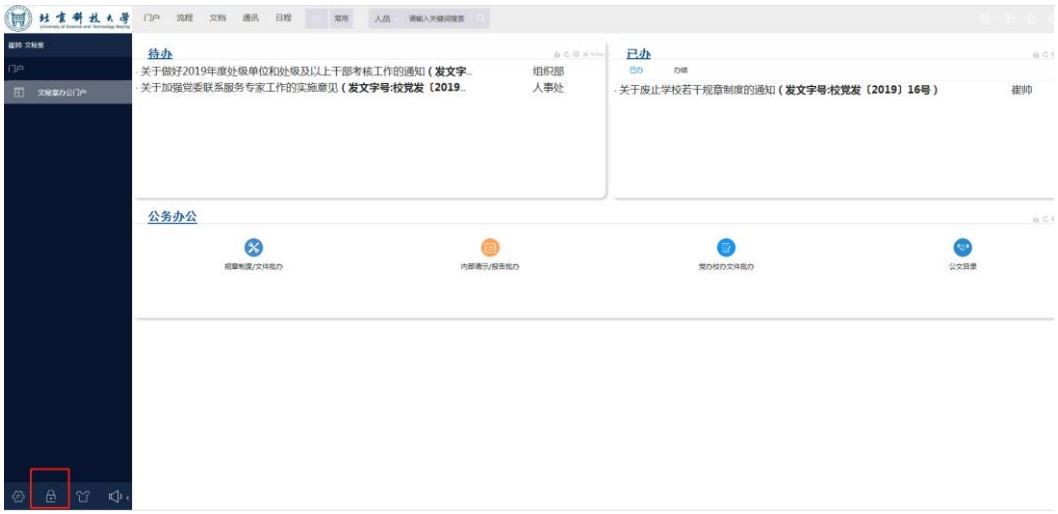

在操作界面左下方点击"修改密码"。

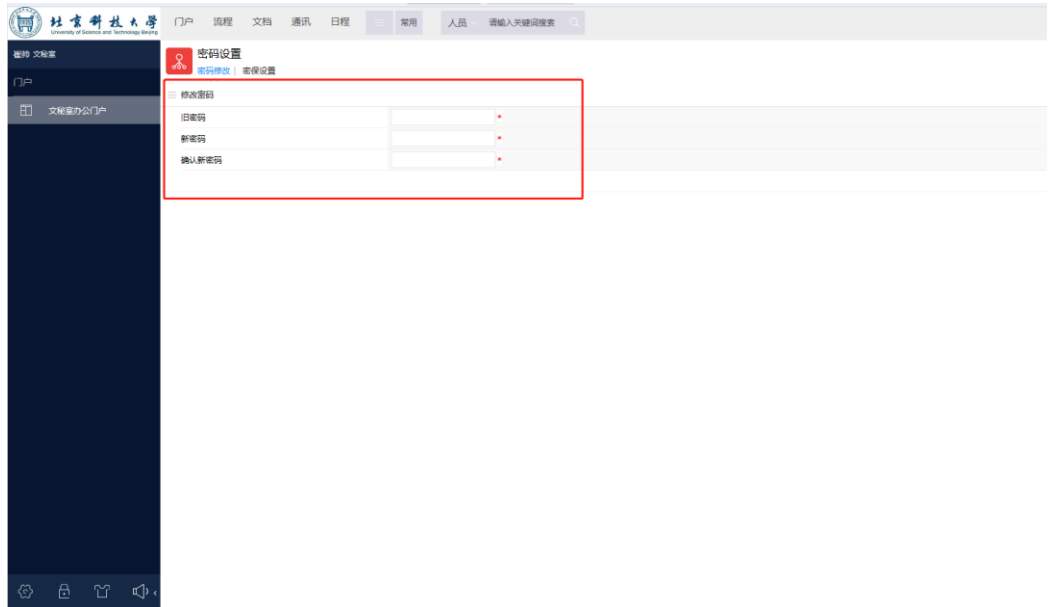

## <span id="page-6-0"></span>二、运行环境

## <span id="page-6-1"></span>(一)软件环境

<span id="page-6-2"></span>注意:建议使用 360 极速浏览器或 360 安全浏览器【兼容模式】

## (二)插件下载

1. 第一次登录平台先在下图指示处"插件下载"下载系统插件:

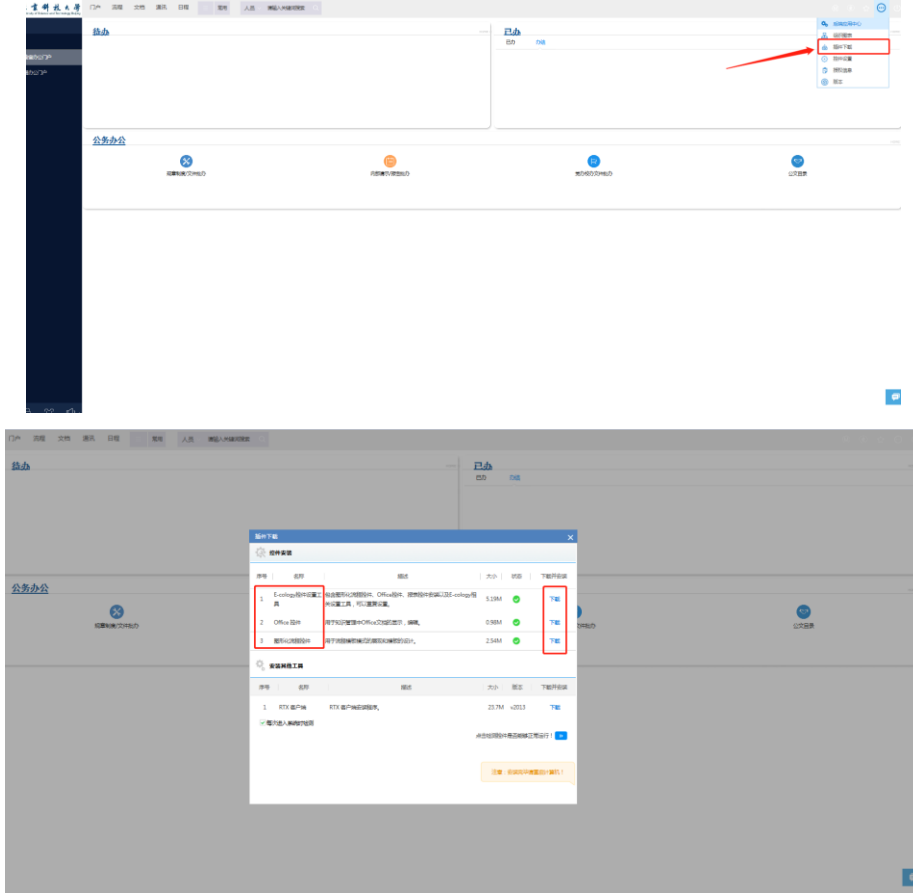

2.将"控件安装"中的三个插件依次下载。

3.插件下载完成后,将浏览器、杀毒软件关闭后,依次安装插件。

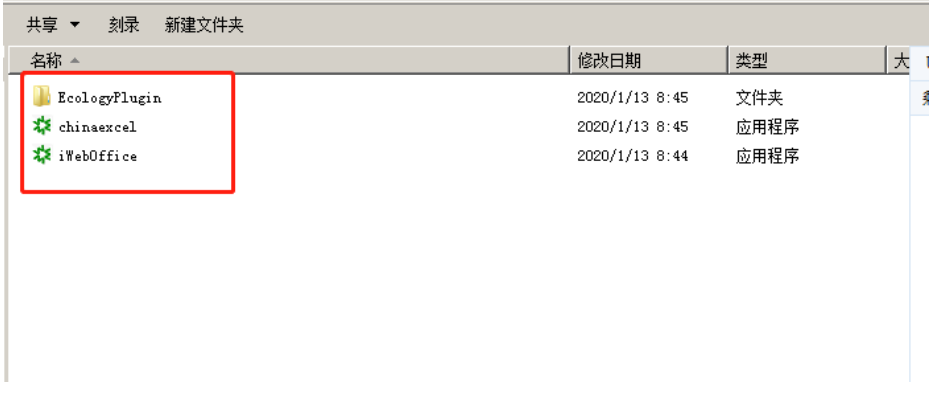

(1)"Ecologyplugin"安装:进入"Ecologyplugin"为安装文件夹,选择 "Ecologyplugin"点击鼠标右键,选择"以管理员身份运行"。

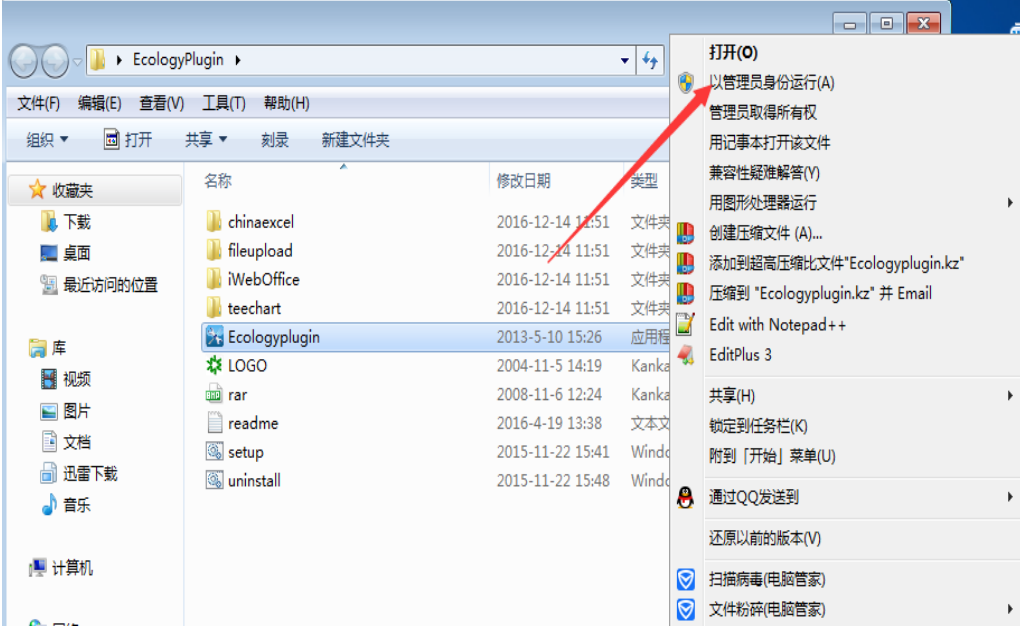

"Ecologyplugin"安装请严格按照下图说明顺序进行安装:

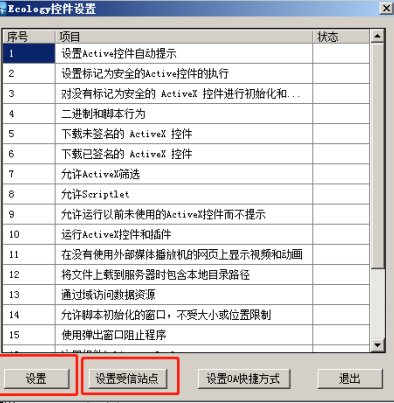

①"设置受信站点":地址为"http://ioa.ustb.edu.cn:8080"。 ②点击"设置"一键完成控件安装。

(2)"chinaexcel"安装:点击鼠标右键,选择"以管理员身份运行",自 动运行后显示"安装成功"。

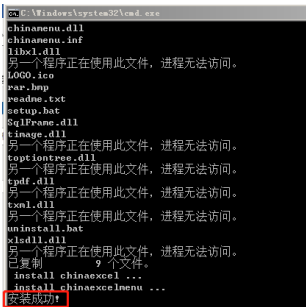

(3)"iWebOffice"安装:点击鼠标右键,选择"以管理员身份运行",自 动运行后显示"安装成功"。

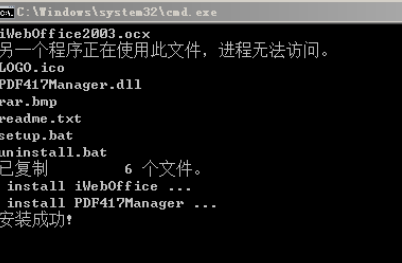

三个插件依次安装完毕后,即可进行办公操作。

## 第三章 流程运转

## <span id="page-9-1"></span><span id="page-9-0"></span>一、门户介绍

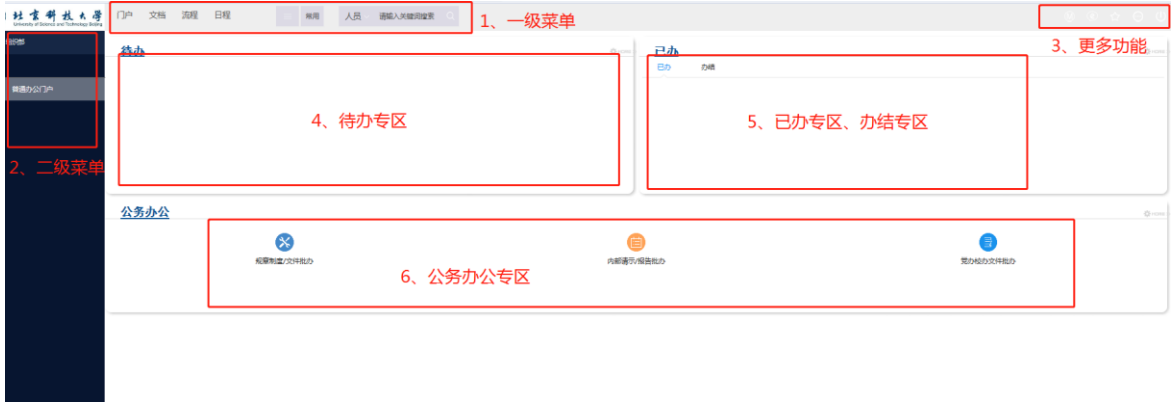

平台门户页面分为六大类

1.一级菜单

**STATE** 

- 2.二级菜单
- 3.更多功能
- 4.待办专区
- 5.已办专区、办结专区
- 6.公务办公专区

待办专区:可以查看所有未办理的事项;

已办、办结专区:实时追踪办理后的事项流转情况;

公务办公专区:根据实际需求进入公务办公使用。

## <span id="page-10-0"></span>二、北京科技大学规章制度**/**文件批办单

<span id="page-10-1"></span>(一)申请人发起

1. 发起规章制度/文件批办。适用于"校党发/校发/校党任/校任/科党文/ 科文/科人文/科教文/科科文/科外文/科财文/科招文/科资文/科基文/科产文/ 科远程文/科房文/科信网文/科审文/科档文/科研文/科体文/科发文"等公文流 转。在门户页面点击"规章制度/文件批办"。

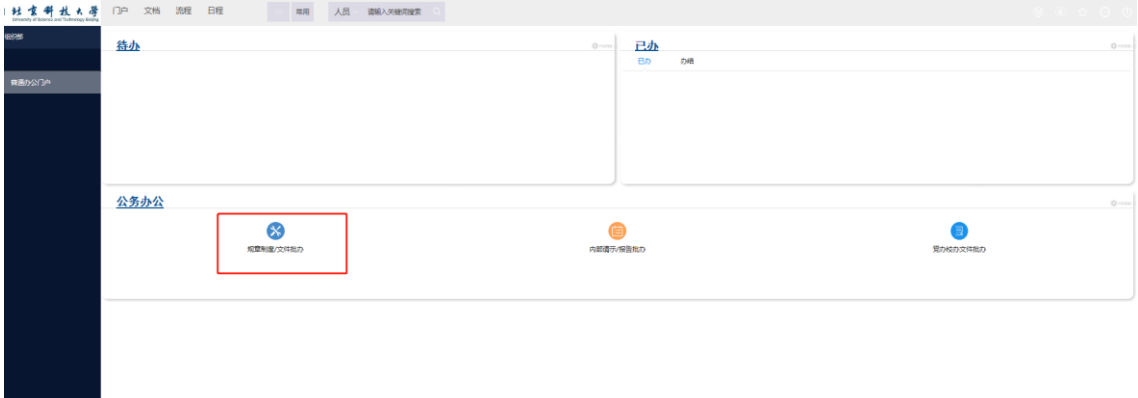

2. 填写规章制度/文件批办单。进入北京科技大学规章制度/文件批办单创 建页面,如下图所示:

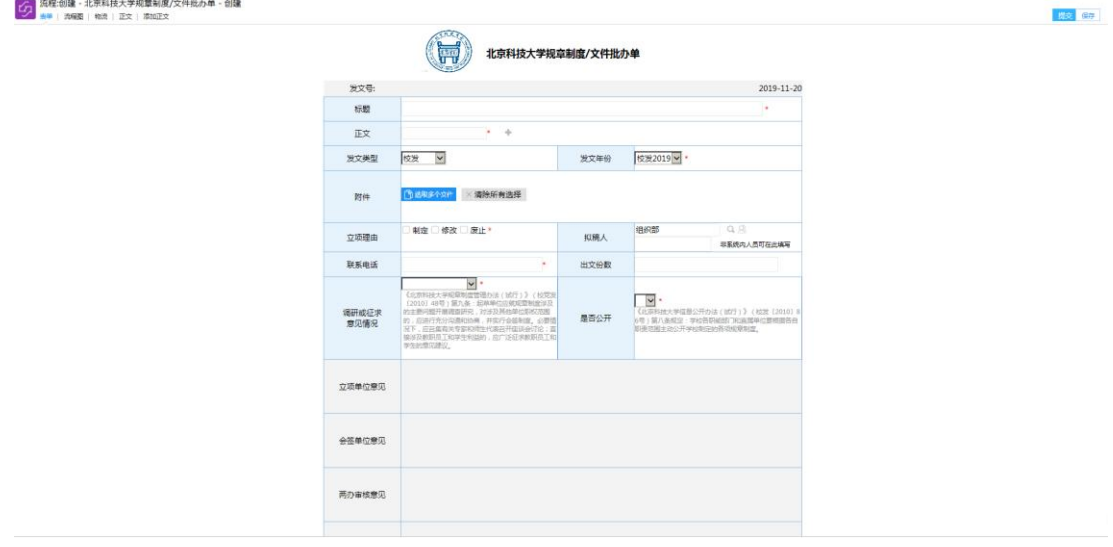

填写页面中的相关字段内容信息,其中\*为必填字段,如不填写则无法提交;

#### 【表单填写注意事项】

(1)标题:填写文件内容完整标题。

(2)正文:点击图中的"+" 跳转发文编辑界面(如下图), 填写文件内

容。

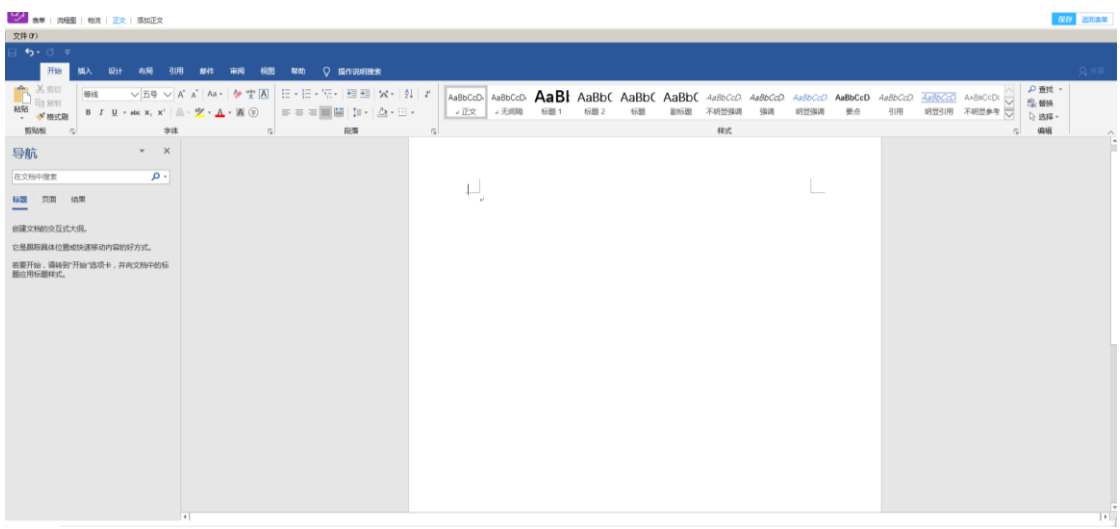

①第一种方式:可将文件内容复制粘贴至编辑界面中(可不用调整格式,后 期套红头有自动排版功能);

②第二种方式:点击左上角"添加正文",可选择文件文档,文件内容自动 添加至编辑界面中。

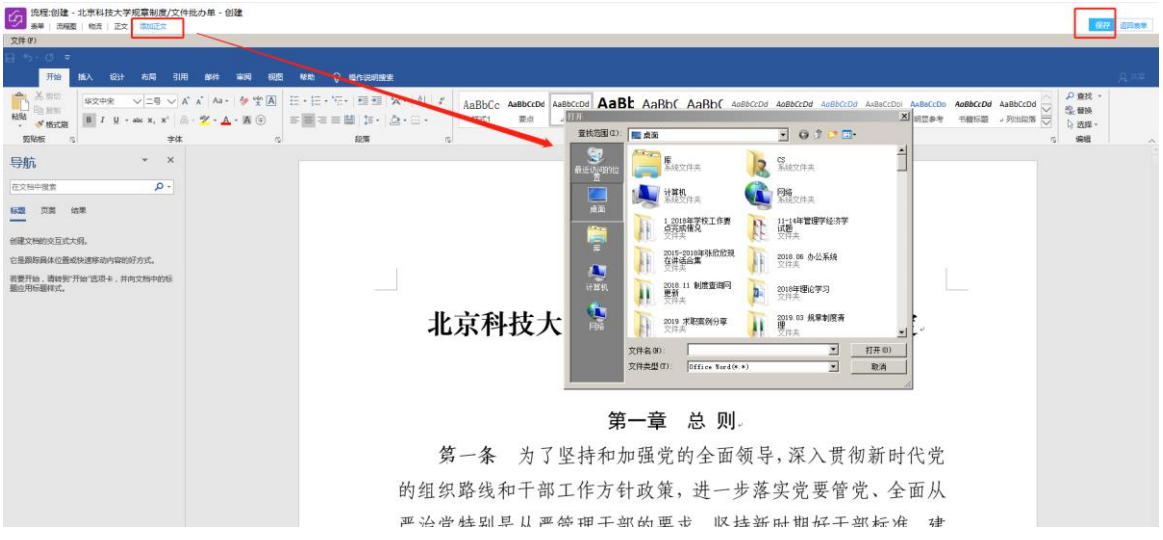

正文内容填写完毕后,点击右上方"保存",并返回表单。

(3)发文类型:根据实际情况选择文件类型。

(4)发文年份:选择当年度发文年份。

(5)附件:上传文件所需的附件,如果没有附件,可不需上传。(如下图所 示)

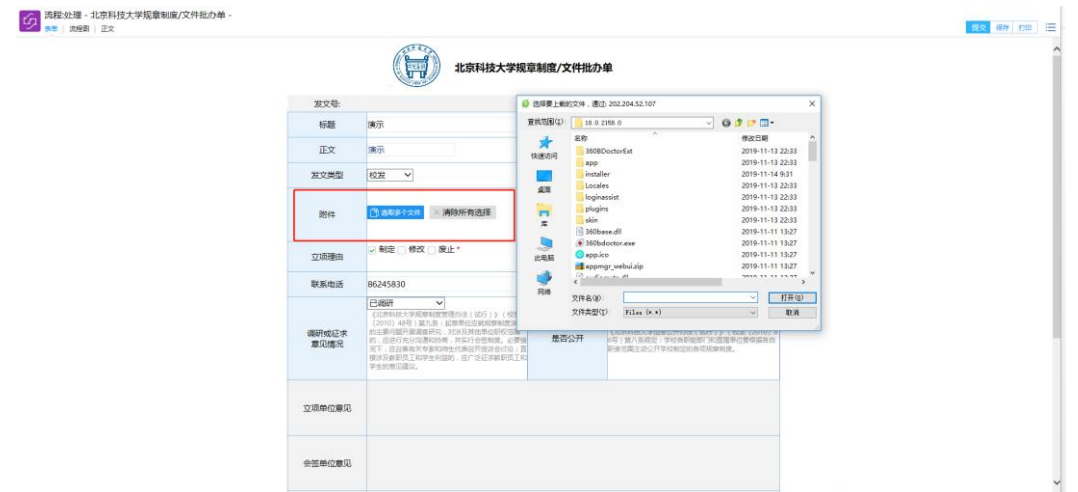

在表单中点击"选取多个文件",上传需要添加至附件中的文档。

(6)立项理由:制定、修改、废止(如选择废止须填写废止文件)。

(7)拟稿人:填写文件实际拟稿人(可填写多人)。

(8)联系电话:填写部门联系方式。

(9)出文份数:纸质版印发份数(不需要纸质版可不填)。

(10)调研或征求意见情况:根据实际情况选择"已调研"或"已调研并征 求意见"。

(11)是否公开:根据文件内容选择是否公开。

3. 选择单位签发负责人。此处自动填充为账号所在单位负责人, 如需修改也 可手动添加。

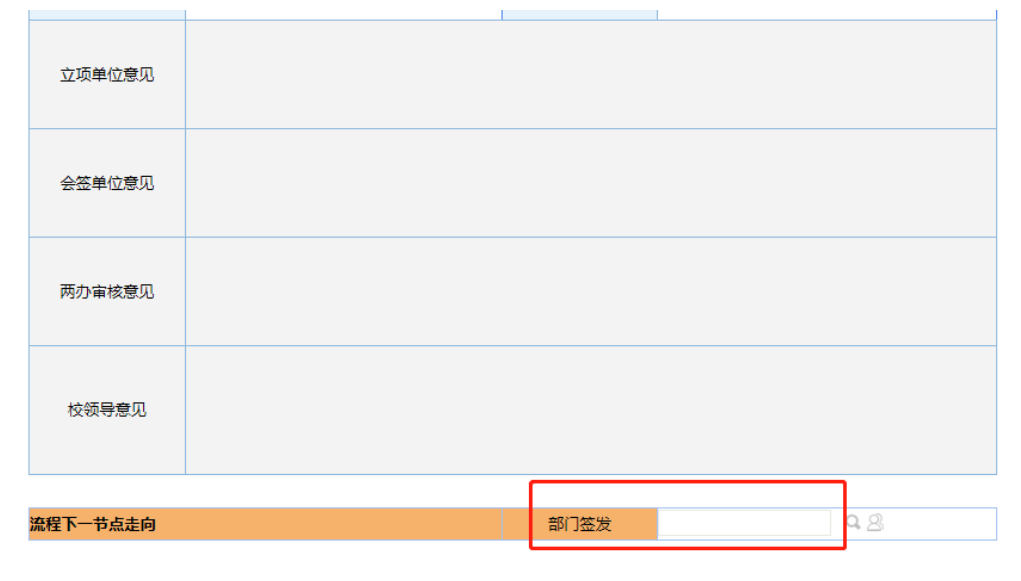

4. 提交批办单。填写完成后点击右上角的"提交"按钮,流程发起完成。

## <span id="page-13-0"></span>(二)单位负责人审批

1.单位发起人提交批办单后,单位负责人对其进行审批。单位负责人登录平 台后,可以在"待办专区"中看到自己需要处理的流程。

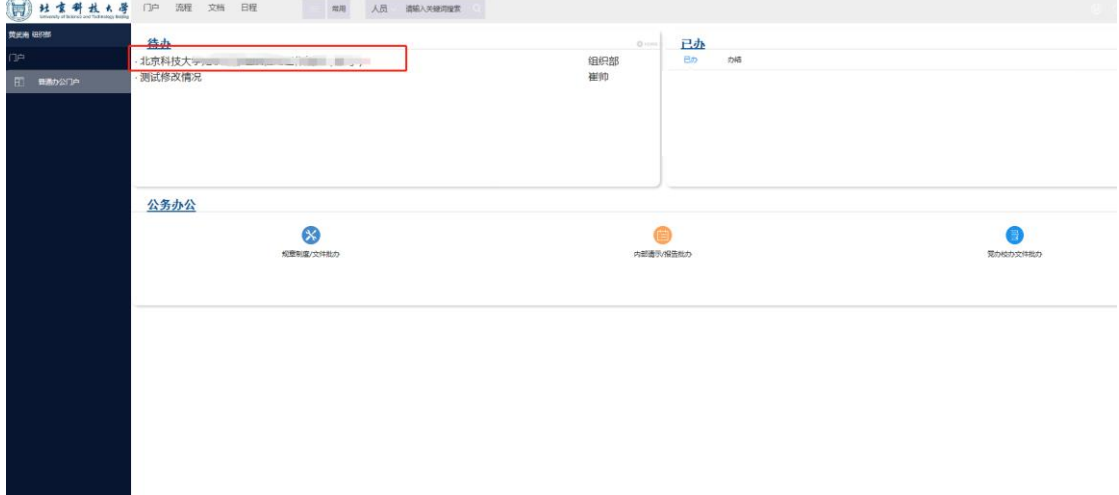

点击进入对应批办单后,可在表单中填写批示语。(只写批示意见即可,不 需填写姓名)

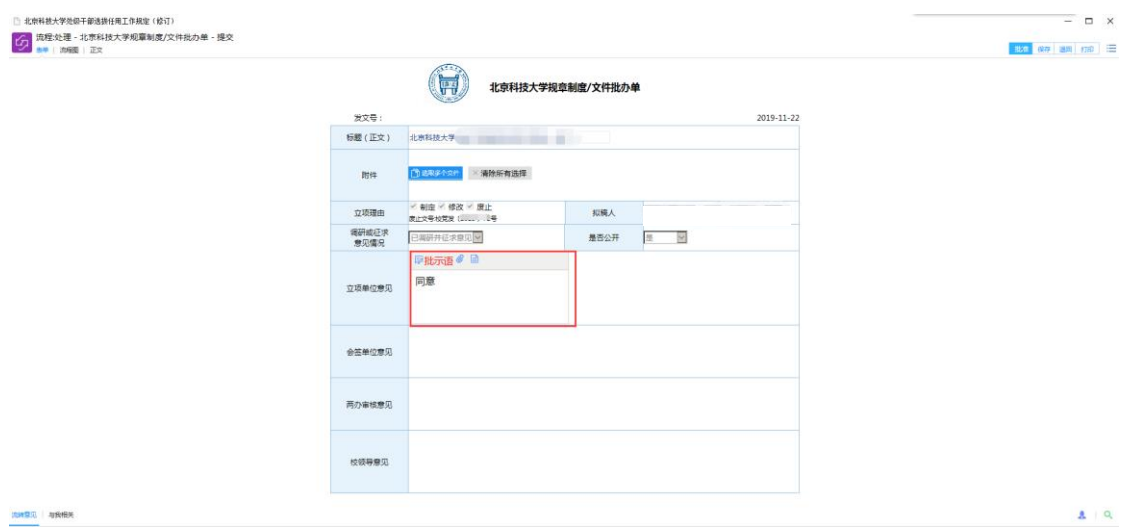

批示语填写完成后,可在右上角"提交",完成审批。

2. 若对文件内容有异议或修改,填写意见后点击右上方"退回",退回发起 人。

## <span id="page-14-0"></span>(三)申请人流转

1. 单位负责人完成审批后,单位流程发起人在待办专区中查看相关信息, 点击进入表单查看审批情况。

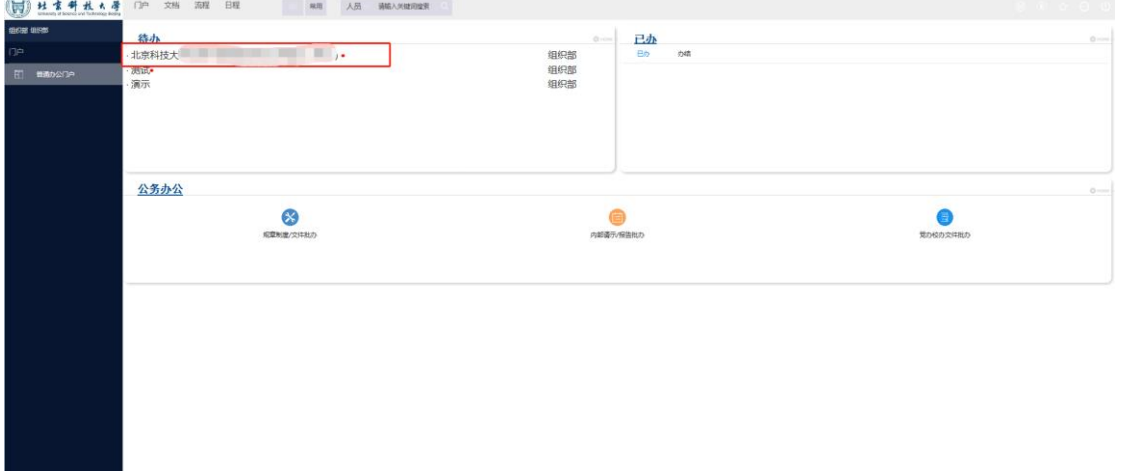

2.进入批办表单。

(1)流转至党办校办审核。在"操作选择"中选择"党办校办审核",然后 点击右上方"提交"。  $\label{eq:optimal} \begin{split} &\text{state} \gets \text{state} \gets \text{state} \times \text{state} \times \text{$ 

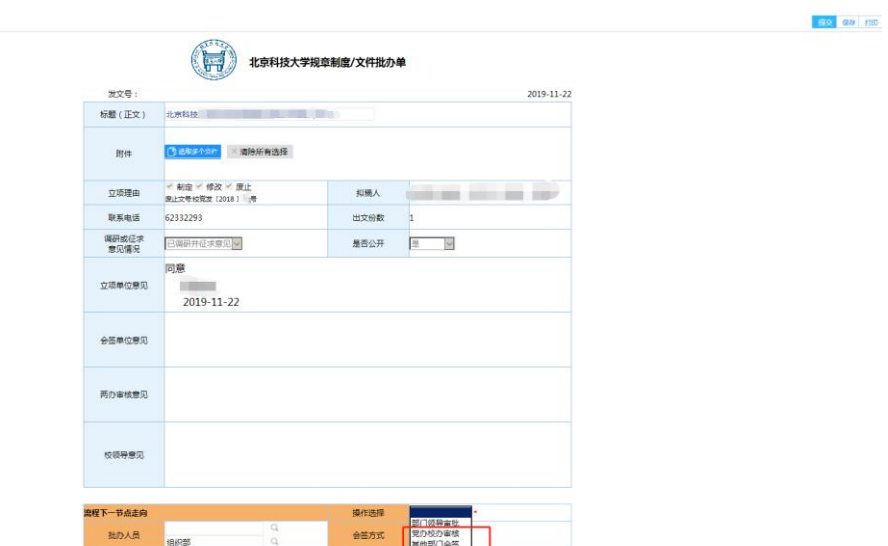

(2)如需要其他部门会签,则在"操作选择"中选择"其他部门会签",在 "批办人员"中,查找其他部门对应的负责人进行审批,然后点击右上方"提交"。 其他部门负责人审批完成后,重复(1)步骤。

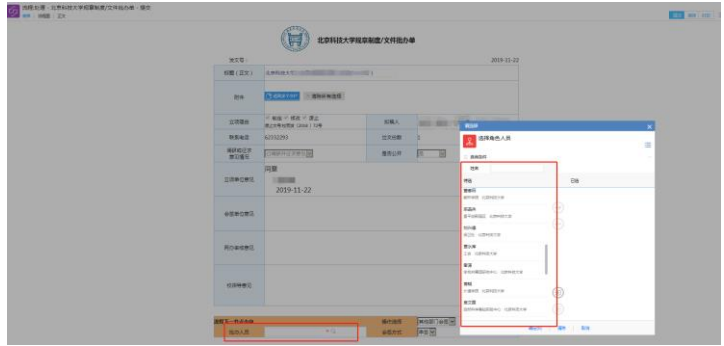

## <span id="page-15-0"></span>(四)流程进展查看

流程提交至党办校办审核后,流程发起工作结束。单位发起人可在"已办界 面"中进入表单,在表单左上方"流程图"中实时查看流程进度。

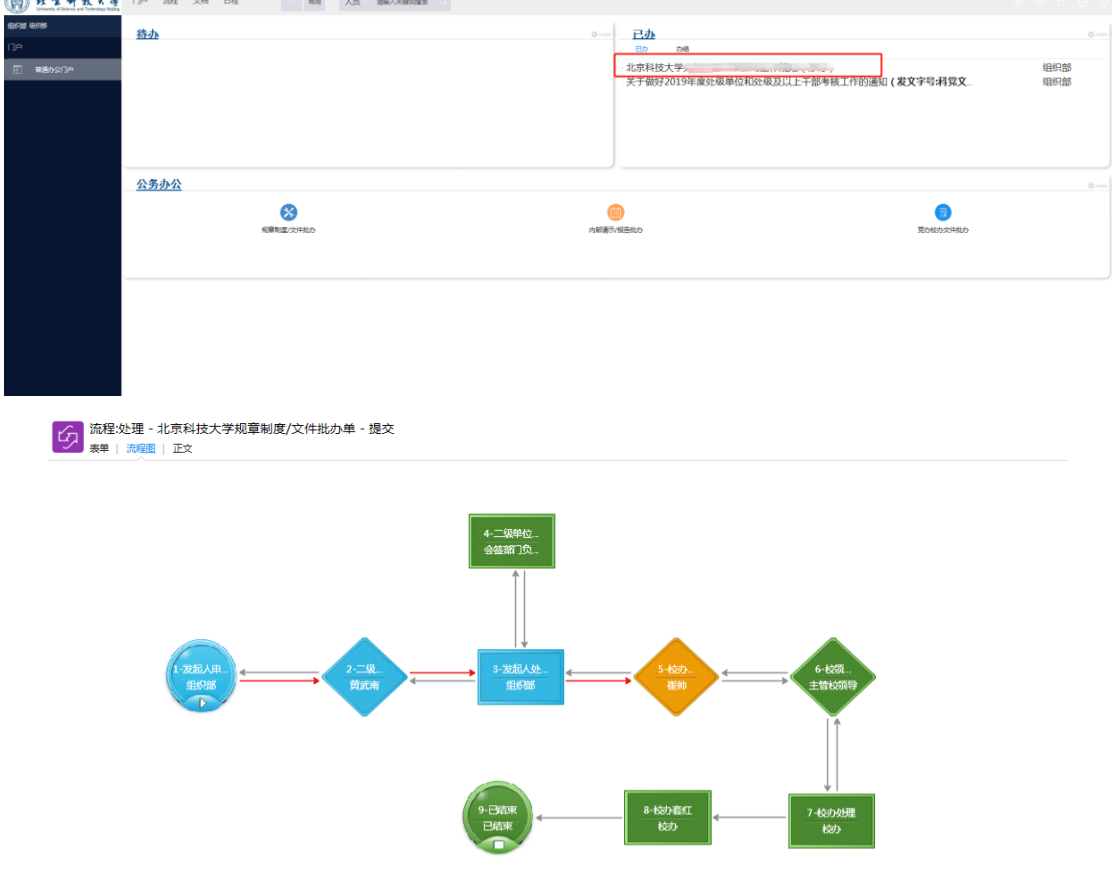

- 1.流程图蓝色代表:已办理;
- 2.流程图橘黄色代表:当前操作节点;
- 3.流程图绿色代表:未经过。

## <span id="page-16-0"></span>(五)归档文件查看

经党办校办审核流转,校领导签批,文件套红归档后,流程结束。单位发起 人可查阅归档文件。

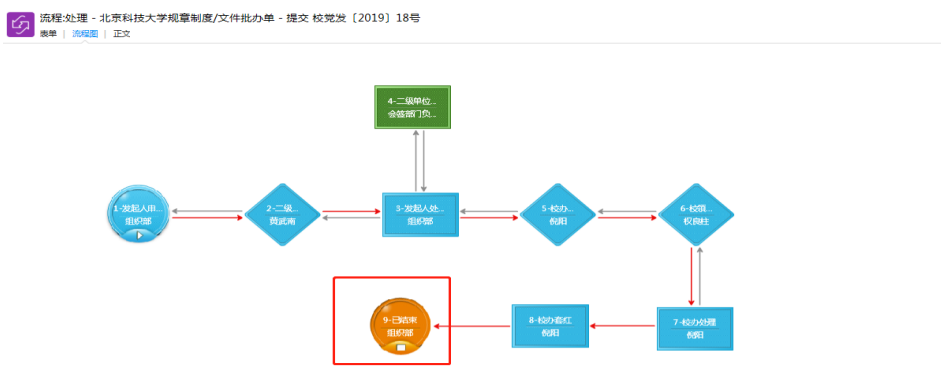

观察流程图发现流程结束。

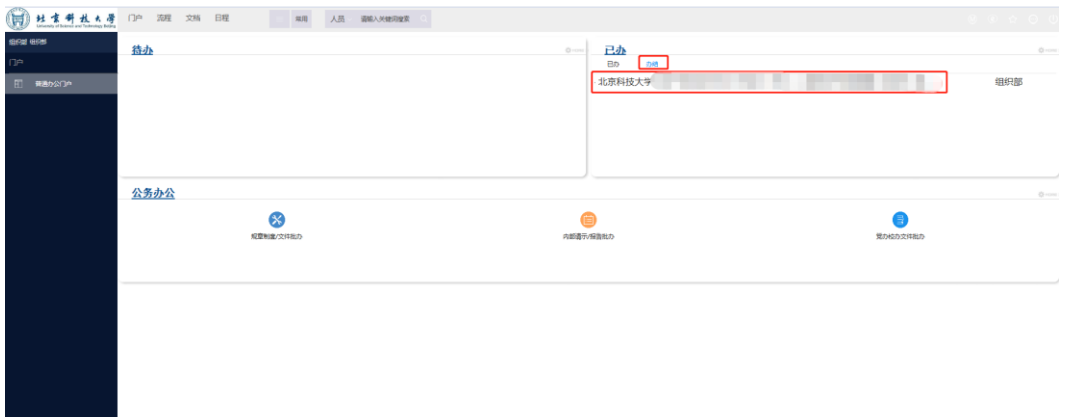

进入门户界面,在办结专区中点击文件名称。

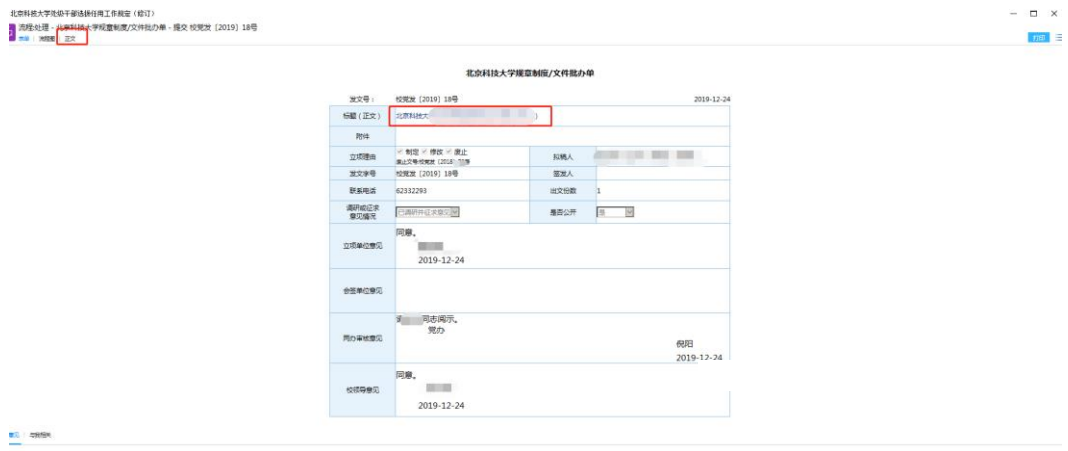

进入表单,点击"标题"或左上方"正文"可以查看红头文件或下载归档电 子版文件。纸制版文件前往党办校办文秘室领取。

如需纸质版表单归档,可在表单界面右上方点击"打印"方可直接打印表单。

## <span id="page-17-0"></span>三、北京科技大学内部请示**/**报告批办单

<span id="page-17-1"></span>(一)申请人发起

1. 发起内部请示/报告批办。在门户页面点击"内部请示/报告批办"。

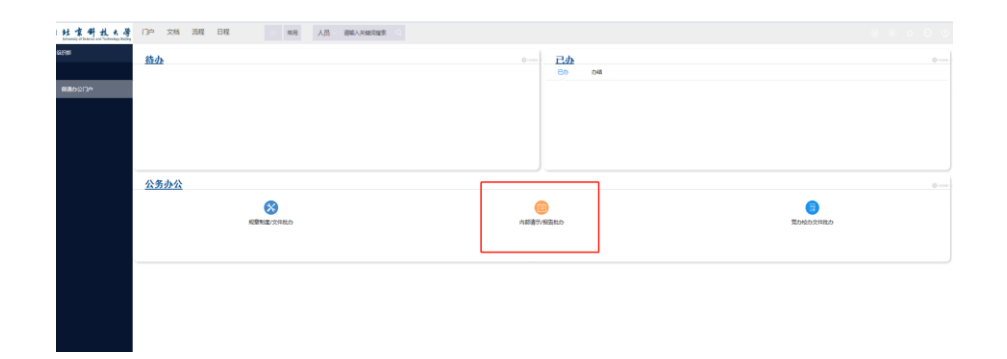

2. 填写内部请示/报告批办单。进入"北京科技大学内部请示/报告批办单" 页面。如下图所示:

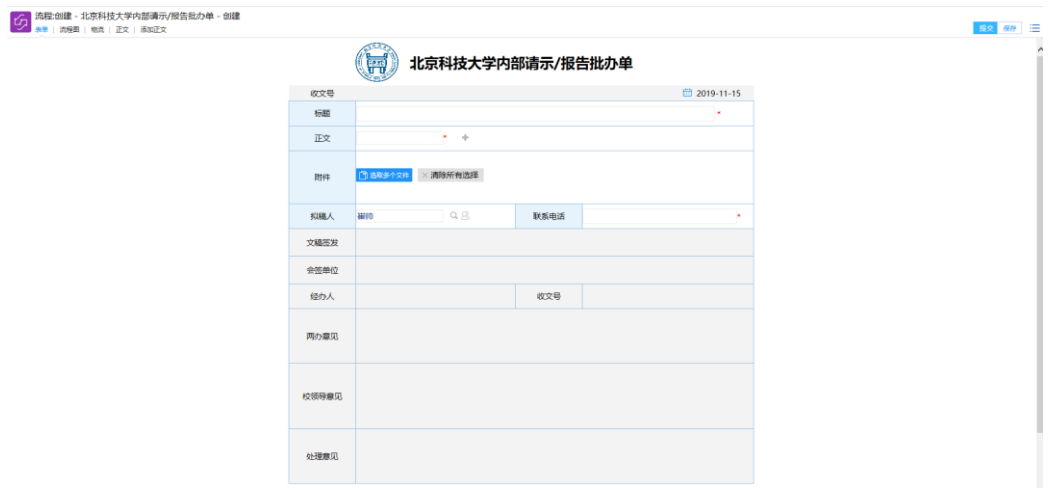

填写页面中的相关字段内容信息,其中\*为必填字段,如不填写则无法提交;

#### 【表单填写注意事项】

(1)标题:填写文件内容完整标题。

(2)正文:点击图中的"+" 跳转发文编辑界面(如下图), 填写文件内 容。

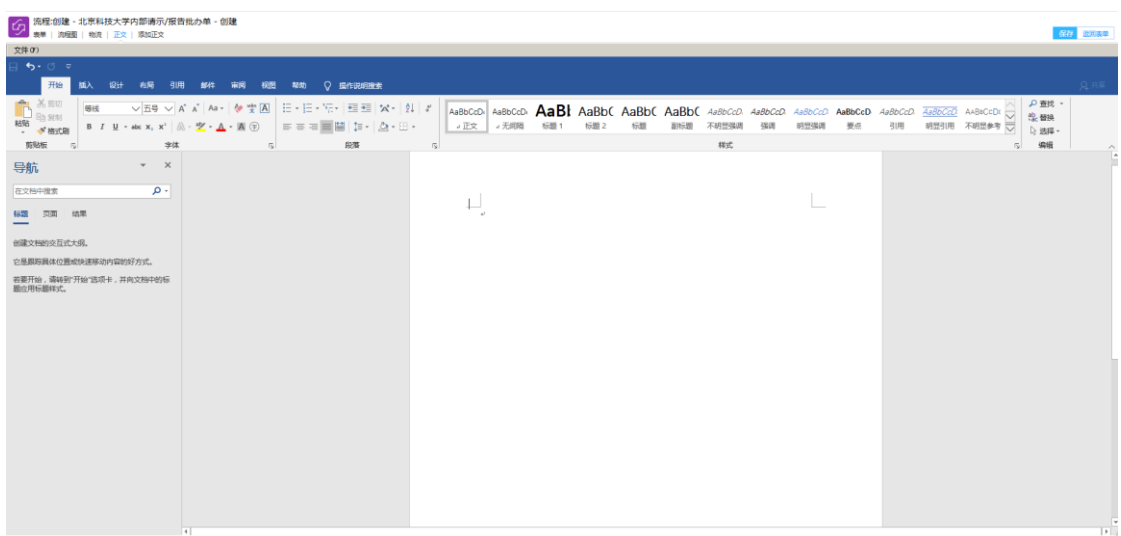

①第一种方式:可将文件内容复制粘贴至编辑界面中(可不用调整格式,后 期套红头有自动排版功能);

②第二种方式:点击左上角"添加正文",可选择文件文档,文件内容自动 添加至编辑界面中。

(3)附件:上传文件所需的附件,如果没有附件,可不需上传。(如下图所 示) 「C」 流程:处理 - 北京科技大学内部请示/报告批办单 -

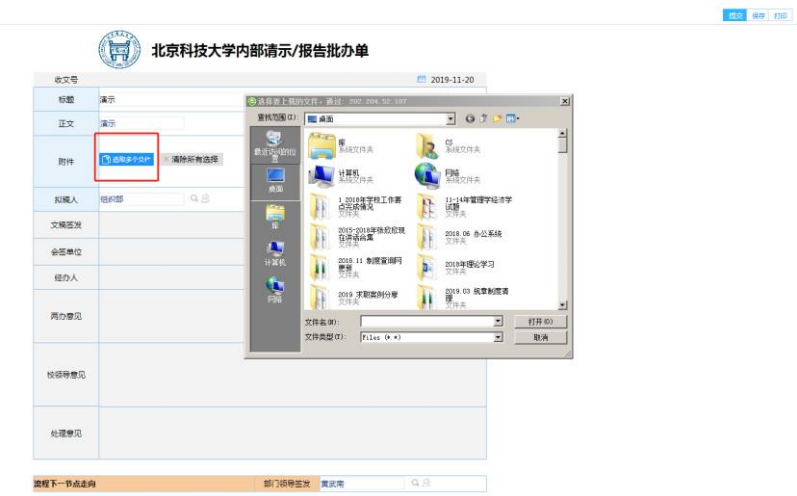

表单中点击"选取多个文件",上传需要添加至附件中的文档。

(4)拟稿人:填写文件实际拟稿人。

(5)联系电话:填写部门联系方式。

3. 选择单位签发负责人。此处自动填充为账号所在单位负责人, 如需修改也 可手动添加。

<span id="page-19-0"></span>4. 提交批办单。填写完成后点击右上角的"提交"按钮,流程发起完成。

## (二)单位负责人审批

1.单位发起人提交批办单后,单位负责人对其进行审批。单位负责人登陆平 台后,可以在"待办专区"中看到自己需要处理的流程。

点击进入对应批办单后,可在表单中填写批示语。(只写批示意见即可,不 需填写姓名)

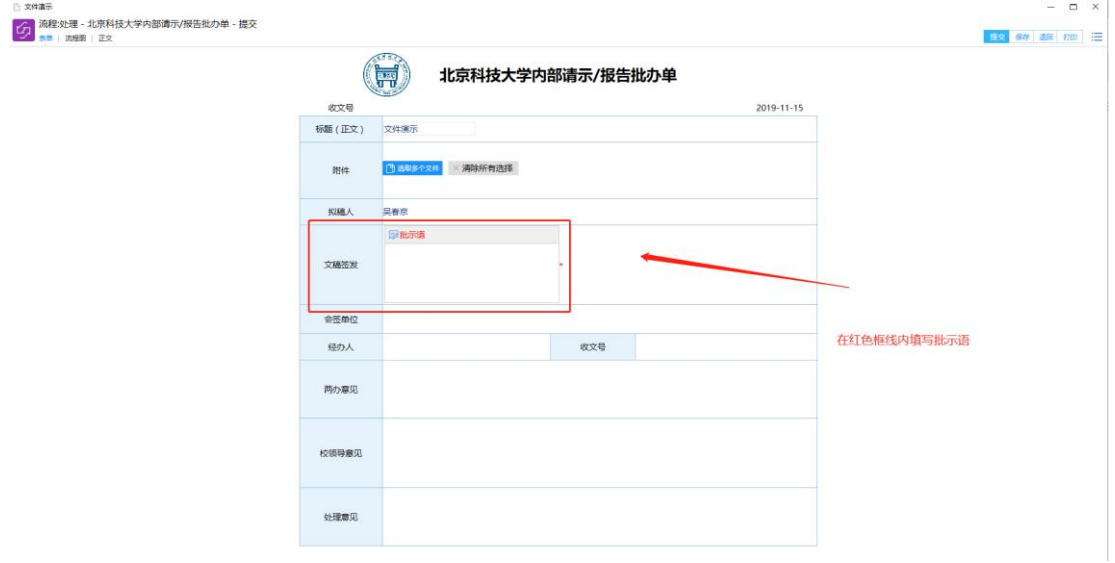

批示语填写完成后,可在右上角"提交",完成审批。

若对文件内容有异议或修改,可填写意见后退回发起人。

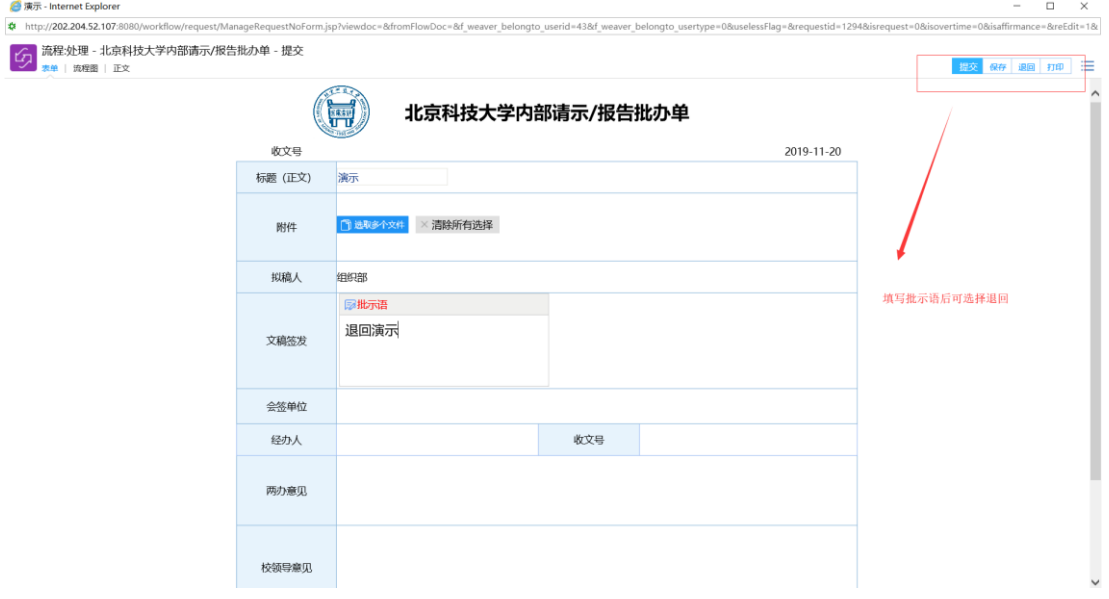

## <span id="page-20-0"></span>(三)申请人流转

1. 单位负责人完成审批后,单位发起人账户在待办专区中查看相关信息, 点击进入表单查看审批情况。

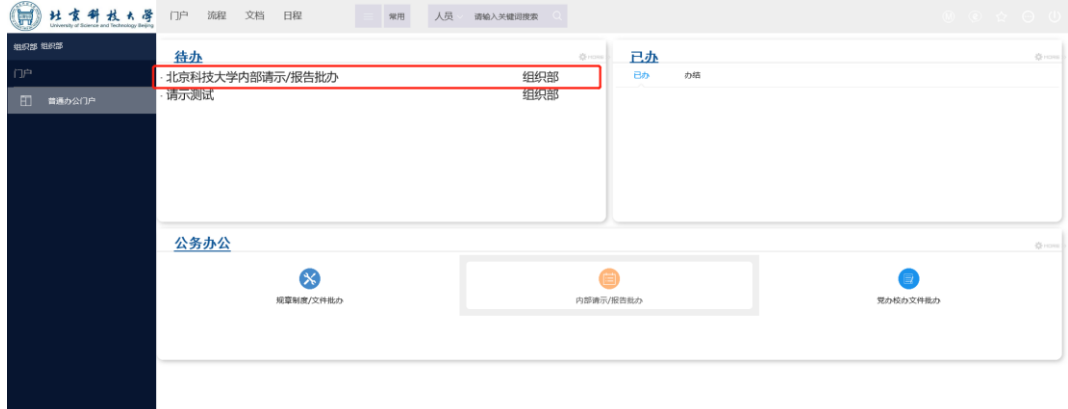

2.进入批办表单。

(1)流转至党办校办审核。在"操作选择"中选择"两办审核",然后点击 右上方"提交"。

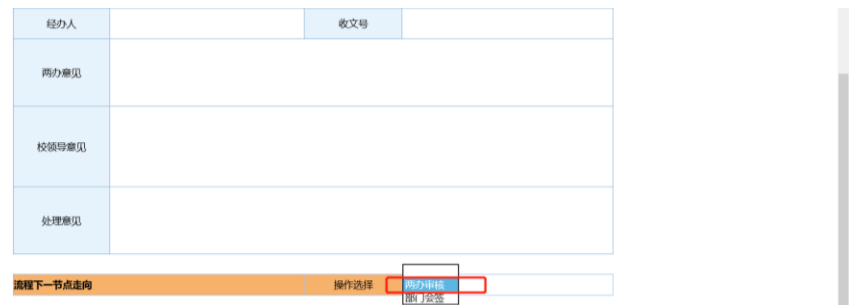

(2)如需要其他部门会签,则在"操作选择"中选择"部门会签",在"下 一节点审批人"中,查找其他部门对应的负责人进行审批,然后点击右上方"提 交"。其他部门负责人审批完成后,重复(1)步骤。

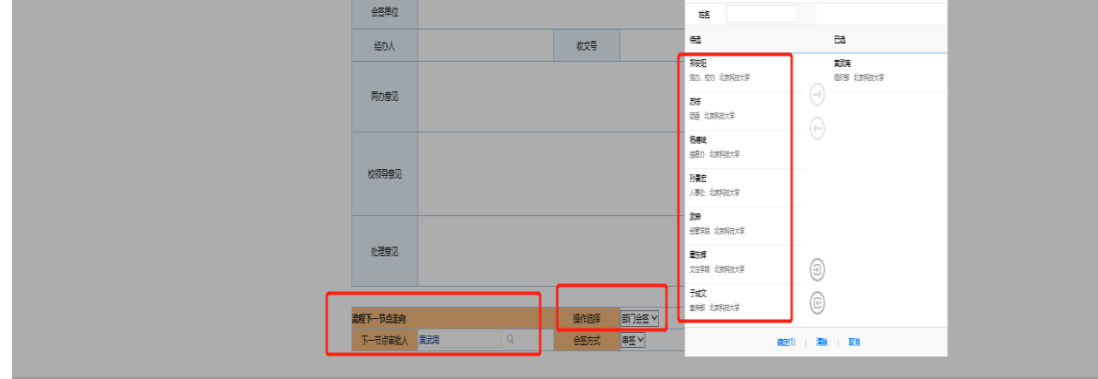

#### <span id="page-21-0"></span>(四)流程进展查看

流程提交至党办校办审核后,流程发起工作结束。单位发起人可在"已办界 面"中进入表单,在表单左上方"流程图"中实时查看流程进度。

#### <span id="page-21-1"></span>(五)其他部门阅办

1.经党办校办流转、校领导批示后,根据批示内容,需由相关单位负责人进 行阅办时,相关单位负责人登陆门户页面,在已办界面中查阅待办事项。

<span id="page-21-2"></span>2.根据领导批示内容,相关单位负责人进行意见反馈,经校领导参考。

#### (六)流程结束阅办

经党办校办流转、相关部门意见反馈、校领导批示后,根据批示内容,需由 发起单位负责人和相关单位负责人进行阅办,单位负责人可登陆门户页面,在待 办界面中查阅待办事项,阅读完毕后,点击右上角"已阅",该流程结束归档并 进入办结界面。

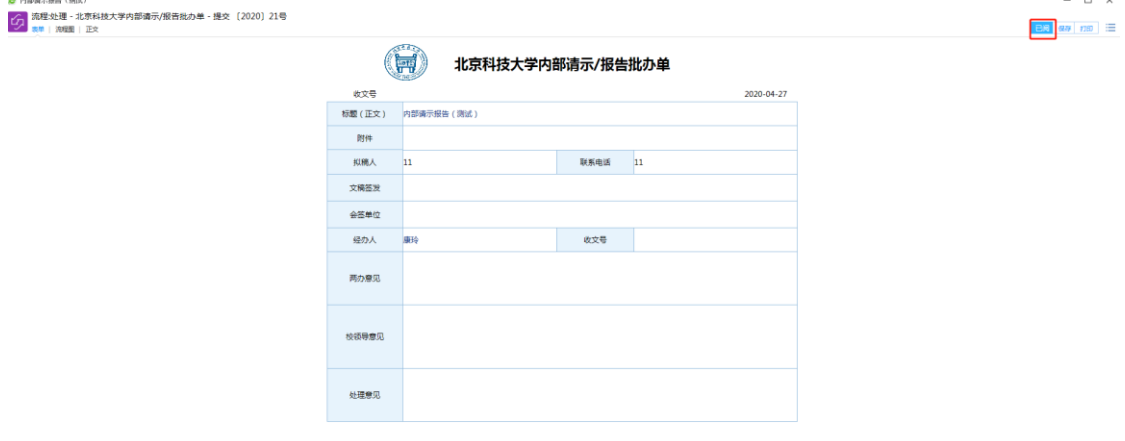

#### <span id="page-21-3"></span>(七)归档文件查看

进入门户界面,在办结专区中点击文件名称,进入批办单查看文件内容和领 导批示情况。

如需纸质版表单归档,可在表单界面右上方点击"打印"方可直接打印表单。

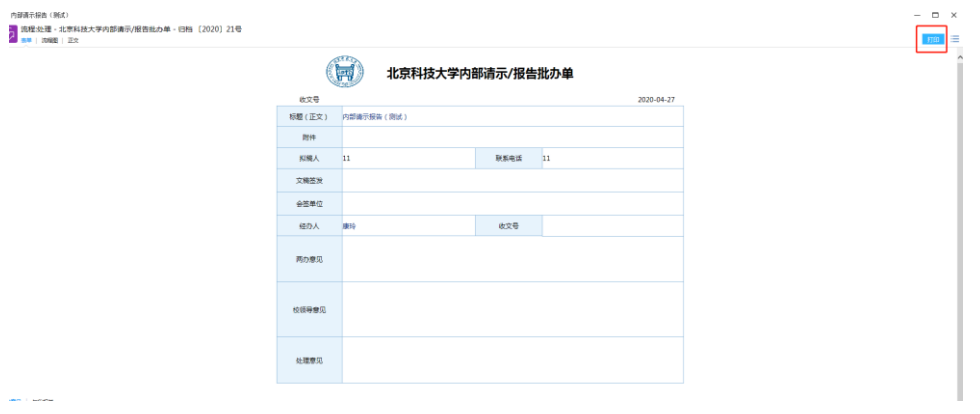

## <span id="page-23-0"></span>四、北京科技大学(校办发、校党办发)文件批办单

<span id="page-23-1"></span>(一)申请人发起

1. 发起党办校办文件批办。在门户页面点击"党办校办文件批办"。

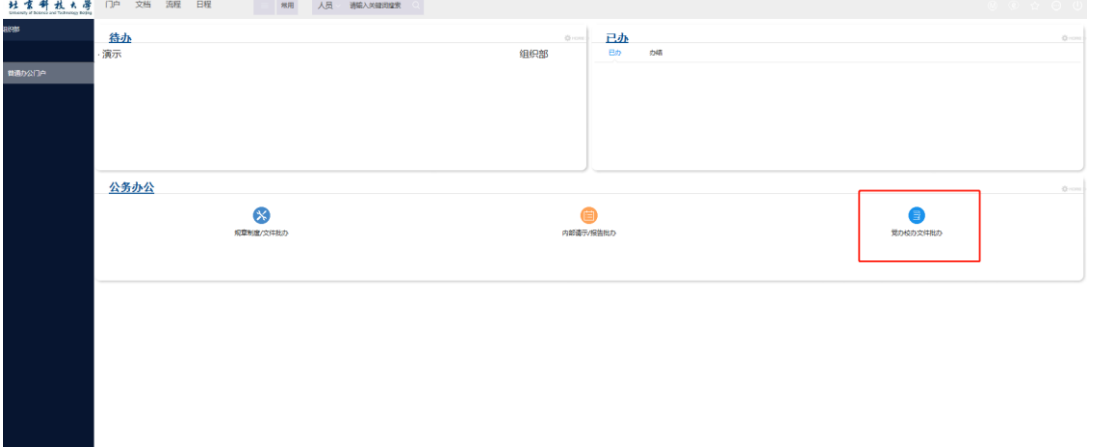

2. 填写文件批办单。进入"北京科技大学(校办发、校党办发)文件批办 单"页面,操作方式同"规章制度/文件批办单"。

#### <span id="page-23-2"></span>(二)审批人审批

审批人登录平台后,可以在当前页面看到自己需要处理的流程,操作方式同 "规章制度/文件批办单"。

#### (三)申请人流转

<span id="page-23-3"></span>单位负责人完成审批后,单位发起人账户在待办专区中查看相关信息,点击 进入表单查看审批情况,操作方式同"规章制度/文件批办单"。

#### <span id="page-23-4"></span>(四)流程进展查看

流程提交至党办校办审核后,流程发起工作结束。单位发起人可在"已办界 面"中进入表单,在表单左上方"流程图"中实时查看流程进度。

#### <span id="page-23-5"></span>(五)归档文件查看

经党办校办审核流转,办公室领导签批,文件套红归档后,流程结束。单位 发起人可查阅归档文件,操作方式同"规章制度/文件批办单"。

## <span id="page-24-1"></span><span id="page-24-0"></span>五、北京科技大学上级来文阅办

#### (一)上级来文查阅

上级单位来文经党办校办流转、校领导批示后,需由相关单位负责人进行阅 办,单位负责人登陆门户页面,在已办界面中查阅待办事项。

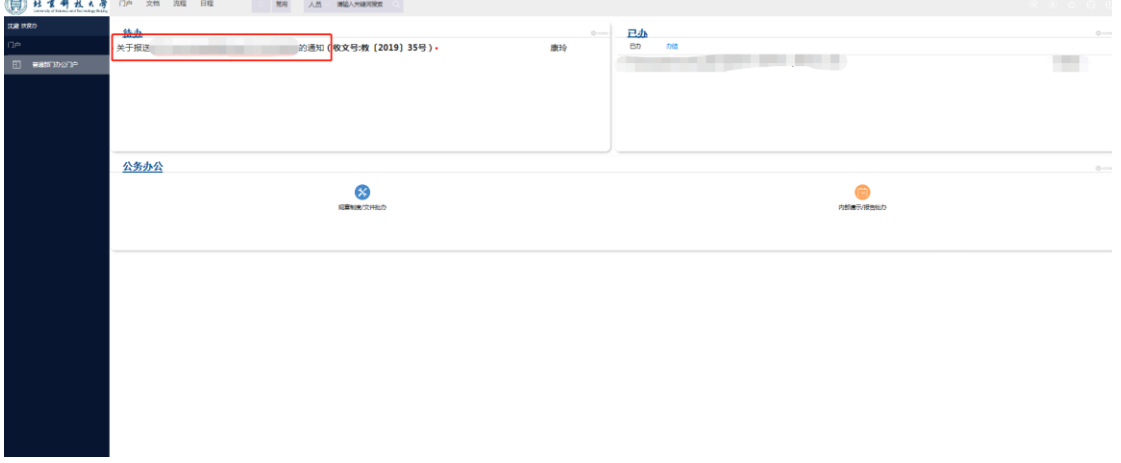

### <span id="page-24-2"></span>(二)上级来文办理

进入批办单,根据上级来文内容和校领导批示意见,进行相关工作办理。点 击标题或者附件,查阅文件内容。

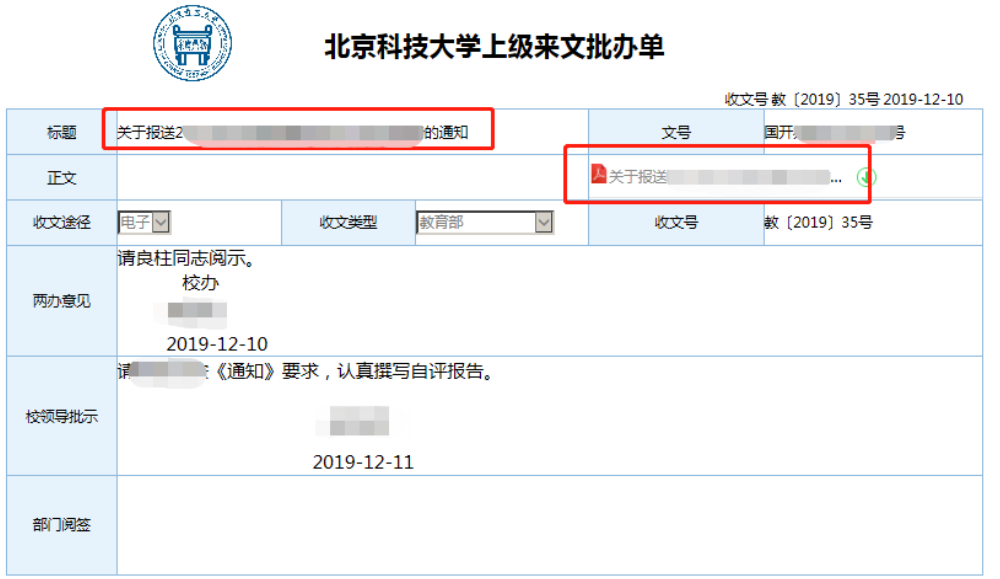

领导批示和文件内容查看完毕后,点击右上角"已阅",文件办理完毕,该 流程进入办结界面。

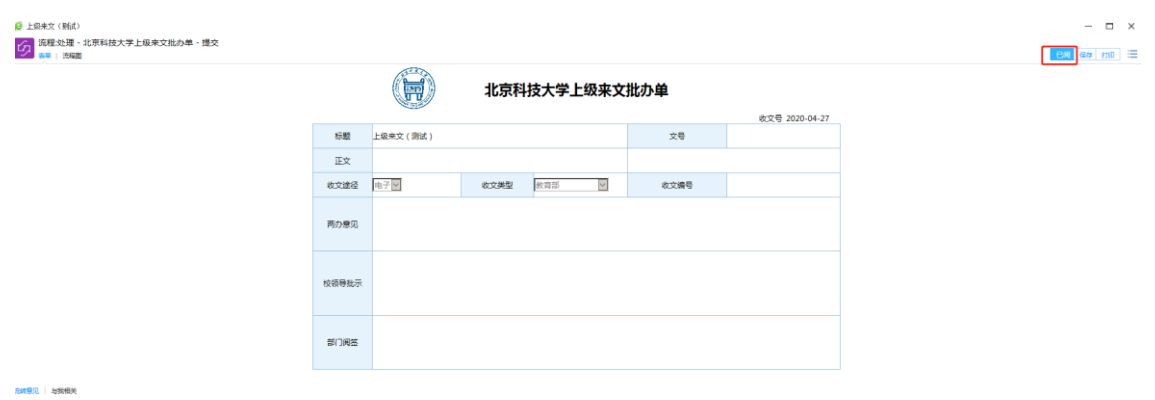

## <span id="page-25-0"></span>(三)归档文件查看

进入门户界面,在办结专区中点击文件名称,进入批办单查看文件内容和领 导批示情况。

## <span id="page-26-0"></span>六、北京科技大学信访流程阅办

#### <span id="page-26-1"></span>(一)信访流程查阅

党办校办接到信访后,发起信访流程,经领导批示,将由相关单位进行阅办。 相关单位可通过登录单位账号在待办专区中查看待办信访事项。

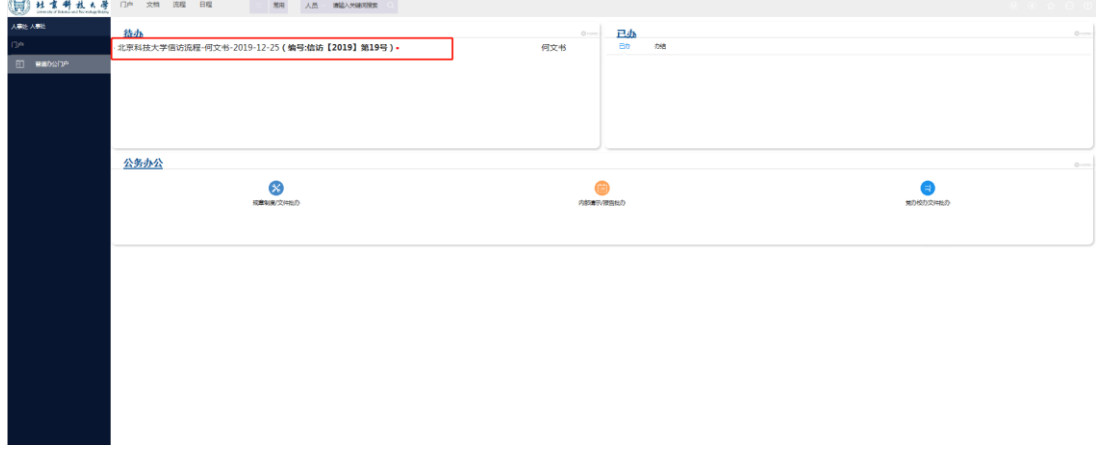

#### <span id="page-26-2"></span>(二)信访流程办理

进入批办单,根据信访事项内容,填写处理意见及结果反馈至党办校办。 #2 佛学 #2 #160 三

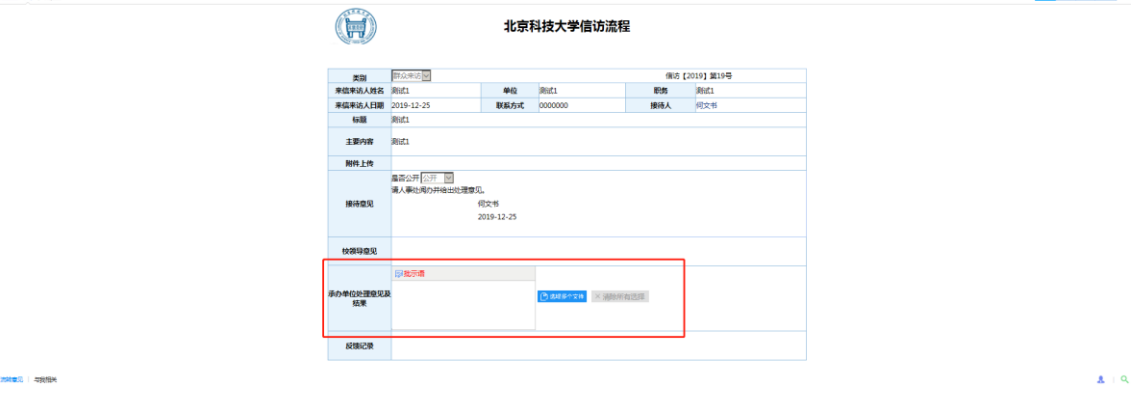

## <span id="page-26-3"></span>(三)归档事项查看

进入门户界面,在办结专区中点击事项名称,进入批办单查看信访事项内容 和反馈情况。

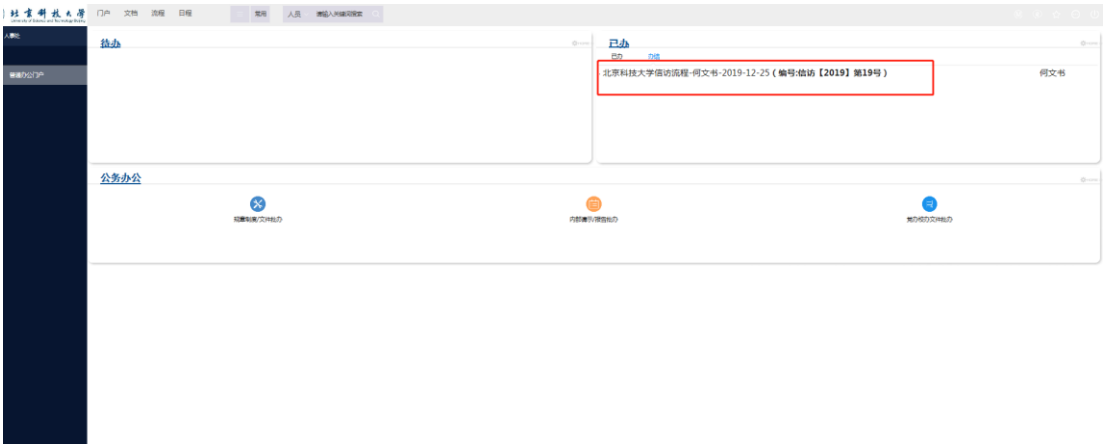

## 查看信访流程批办单。

……<br>比宗科技大学信访流程 - 归档 信访【2019】第19号

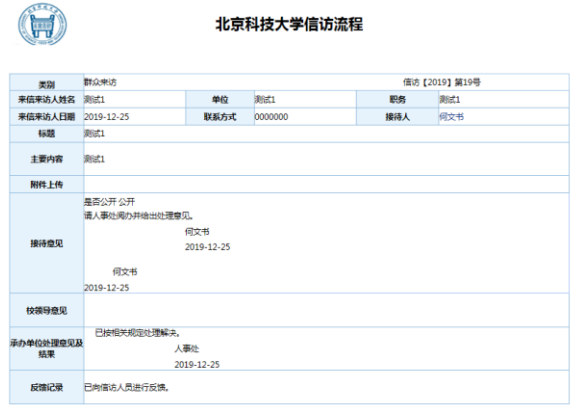

## 第四章 手机端使用

## <span id="page-28-1"></span><span id="page-28-0"></span>一、软件安装

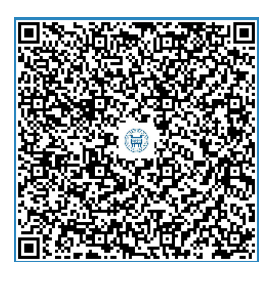

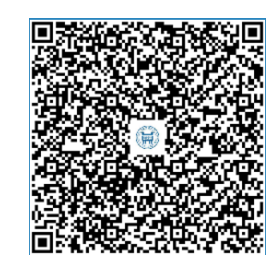

手机端(安卓版)下载 手机端(苹果版)下载

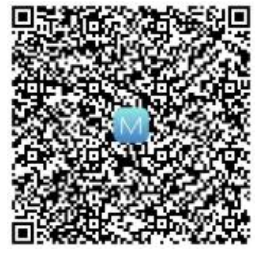

PAD 端(安卓版)下载 PAD 端(苹果版)下载

## <span id="page-28-2"></span>二、账号登录

进入 APP 登录页面

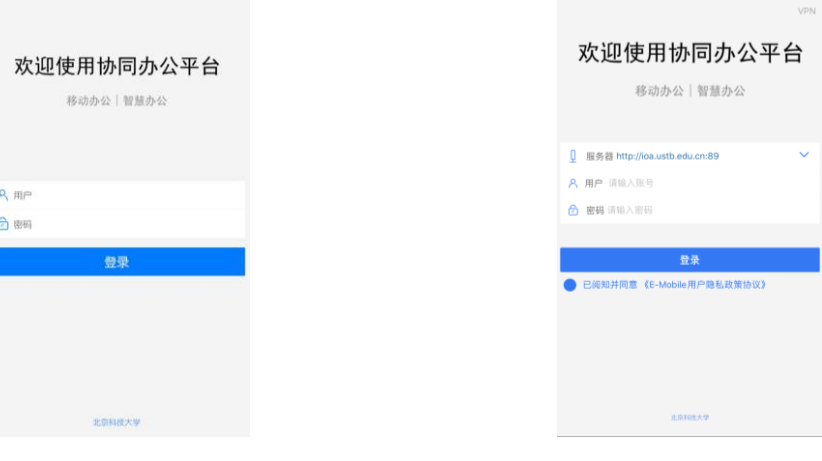

安卓版 苹果版(需填写服务器地址, http://ioa.ustb.edu.cn:89)

用户名:单位账号或单位负责人工号(字母大写); 密码:与网页端密码一致

### <span id="page-29-0"></span>三、北京科技大学规章制度/文件和内部请示报告批转

手机 APP 不可以发起公文流转流程,待发起人从网页端发起规章制度/文件 或内部请示报告流程后,单位发起人或单位负责人可通过手机 APP 进行审批流 转。

#### <span id="page-29-1"></span>(一)单位负责人审批

登录后进入操作页面。

①点击待批文件可查看待办事项。②点击文件名称进入相应待办事项批办 单。③在批办单中可点击正文标题或附件标题查看文件内容。④点击签批框填写 意见后点击"批准"(签批意见不需填写本人姓名),完成文件审批。

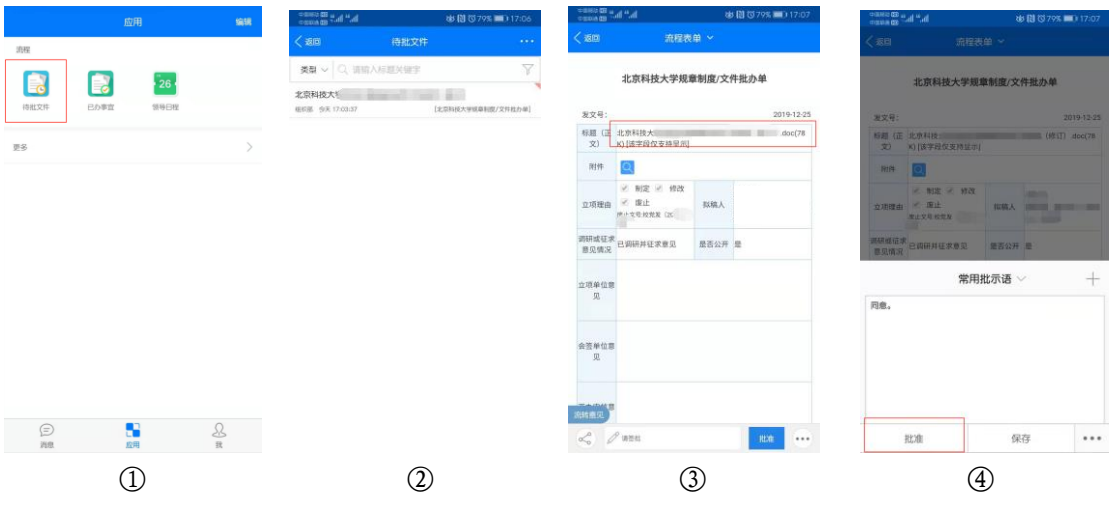

#### <span id="page-29-2"></span>(二)发起人流转

单位负责人完成审批后,单位发起人在手机端待办文件中查看相关信息,点 击进入表单查看审批情况,参照网页端操作流程进行。

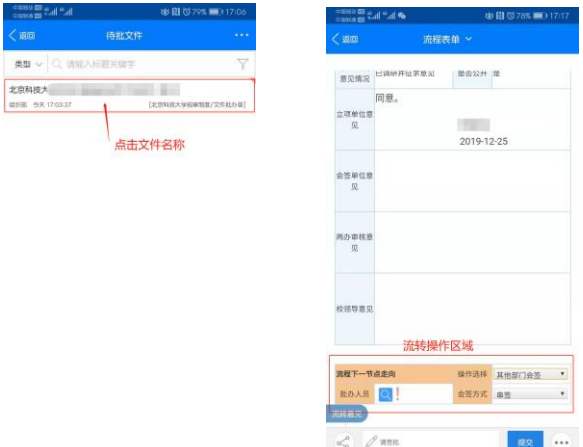

#### <span id="page-30-0"></span>(三)流程进展查看

流程提交至党办校办审核后,流程发起工作结束。单位发起人可在手机端批 办单"已办界面"中进入表单,在表单左上方"流程图"中实时查看流程进度。

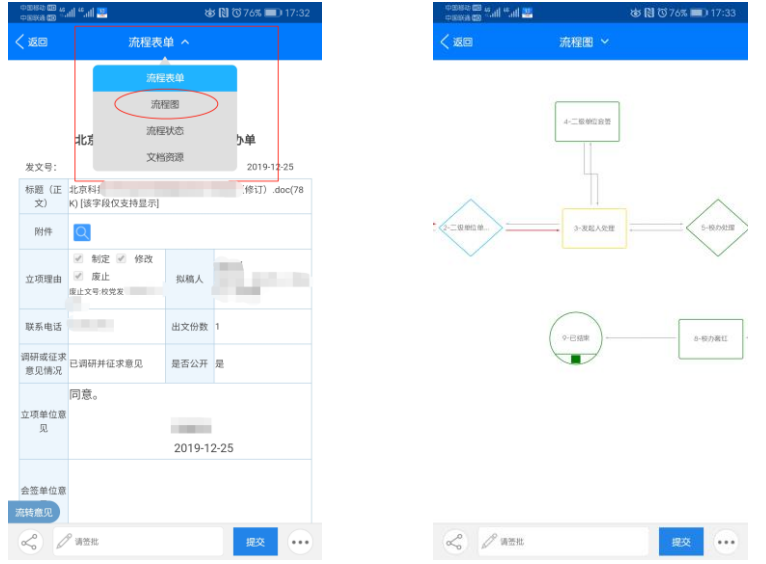

1.流程图蓝色代表:已办理;2.流程图黄色代表:当前操作节点;

<span id="page-30-1"></span>3.流程图绿色代表:未经过。

#### (四)内部请示报告流程的意见反馈及阅办

内部请示报告流程经党办校办流转和校领导批示后,需要相关部门进行已经 反馈或者阅办。相关单位负责人收到内部请示/报告提醒后,可打开"待批文件" 点击文件名称进入相应待办事项批办单。在批办单中可点击正文标题或附件标题 查看文件内容,查看完毕后分一下两种情况进行操作:

1.领导批示需要相关部门反馈意见:相关部门负责人查看完毕后,经相关部 门会商形成反馈意见,点击答批框填写意见后点击"批准"(签批意见不需填写 本人姓名),完成意见反馈。

2.领导批示同意后,由发起部门和相关部门进行阅办:发起部门和相关部门 负责人查看完毕后,点击批办单下方"已阅",完成阅办。

## <span id="page-31-0"></span>四、北京科技大学上级来文批转

收到上级来文提醒后,可打开"待批文件"点击文件名称进入相应待办事项 批办单。在批办单中可点击附件标题查看文件内容,查看完毕后点击批办单下方 "已阅",完成阅办。

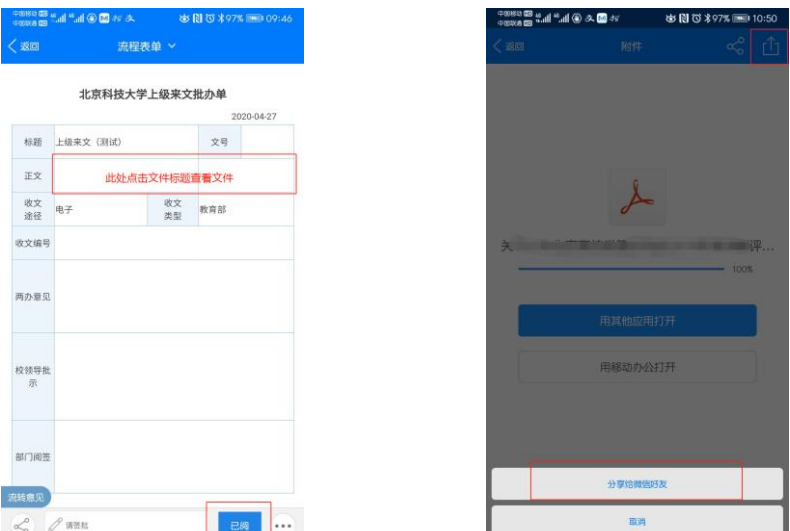

APP 设有文件分享至微信好友功能,在批办单中点击文件名称进入文件阅读 界面时,点击右上角分享按钮,可以分享给微信好友,方便其他工作人员阅读文 件。

## <span id="page-31-1"></span>五、归档文件查看

进入"已办事宜"查看已办或办结事项。

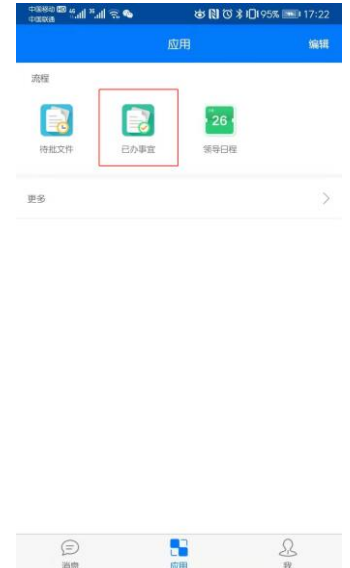